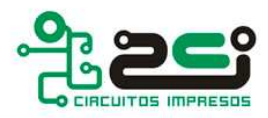

## **Cómo exportar gerbers y taladrado con OrCAD**

- Primero de todo, abriremos el cuadro de diálogo de **Gerber Setting** desde el menú

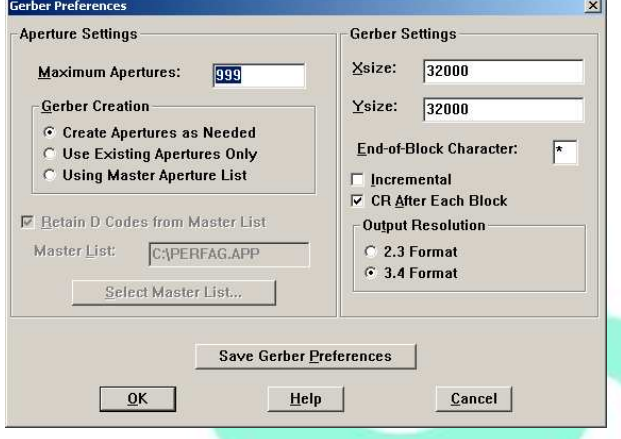

Configuraremos los parámetros de la siguiente manera: en **Maximum Apertures** pondremos 999, en **Gerber Creation** marcaremos la casilla **Create Apertures as Needed**, tanto en **Xsize** como en **Ysize** pondremos 32000, marcaremos la casilla **CR After Each Block** y finalmente en **Output Resolution** marcaremos la casilla **3.4 Format**.

- Guardaremos pulsando sobre el

botón **Save Gerber Preferences** y salimos pulsando sobre **OK**.

- A continuación abriremos el cuadro de diálogo **Post Process Setting** del menú **Options**.
- En pantalla aparecerá un listado de layers (capas). Dicho listado mostrará cada una de las capas que están activadas para exportar. Además

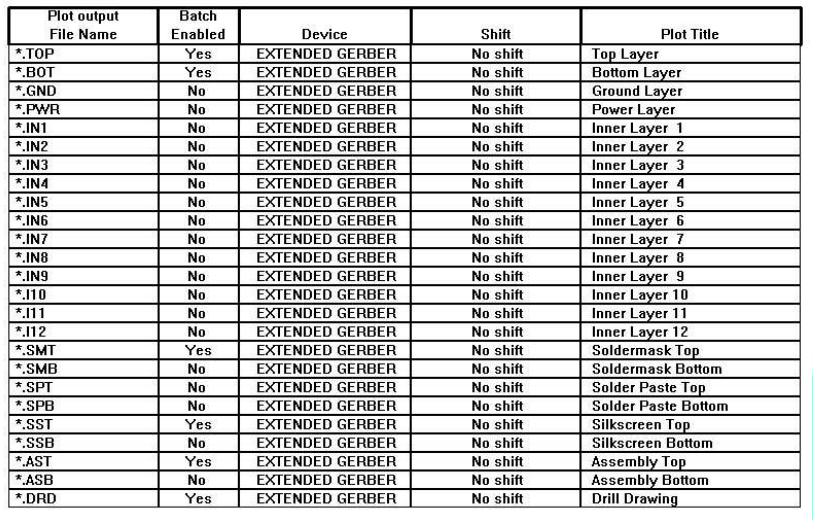

**Options**.

se muestra la extensión del archivo y el formato con el cual se realizará la exportación. Clickando en la primera columna de la línea los parámetros se pueden modificar.

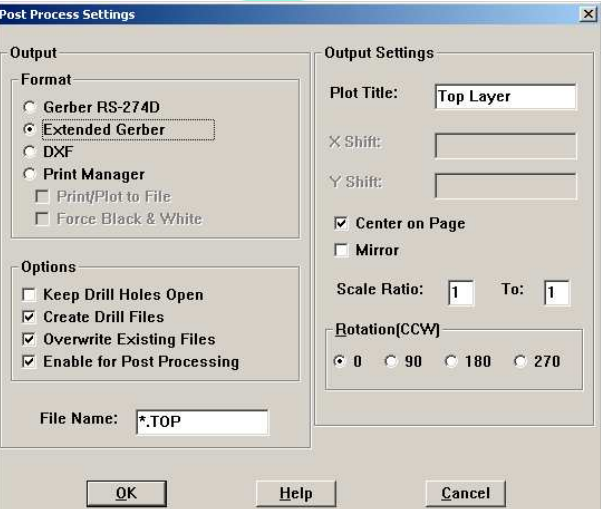

Haremos doble click sobre la primera línea y marcaremos la casilla **Extended Gerber** sobre el cuadro de diálogo que se muestra. Esto hará que se generen todas las exportaciones de gerber con este formato. Para crear el archivo de control numérico de taladrado nos aseguraremos que tenemos marcada la casilla **Create Drill Files** (el nombre del archivo de

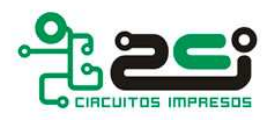

control numérico de taladrado por defecto es THRUHOLE.TAP). Salimos pulsando **Ok**.

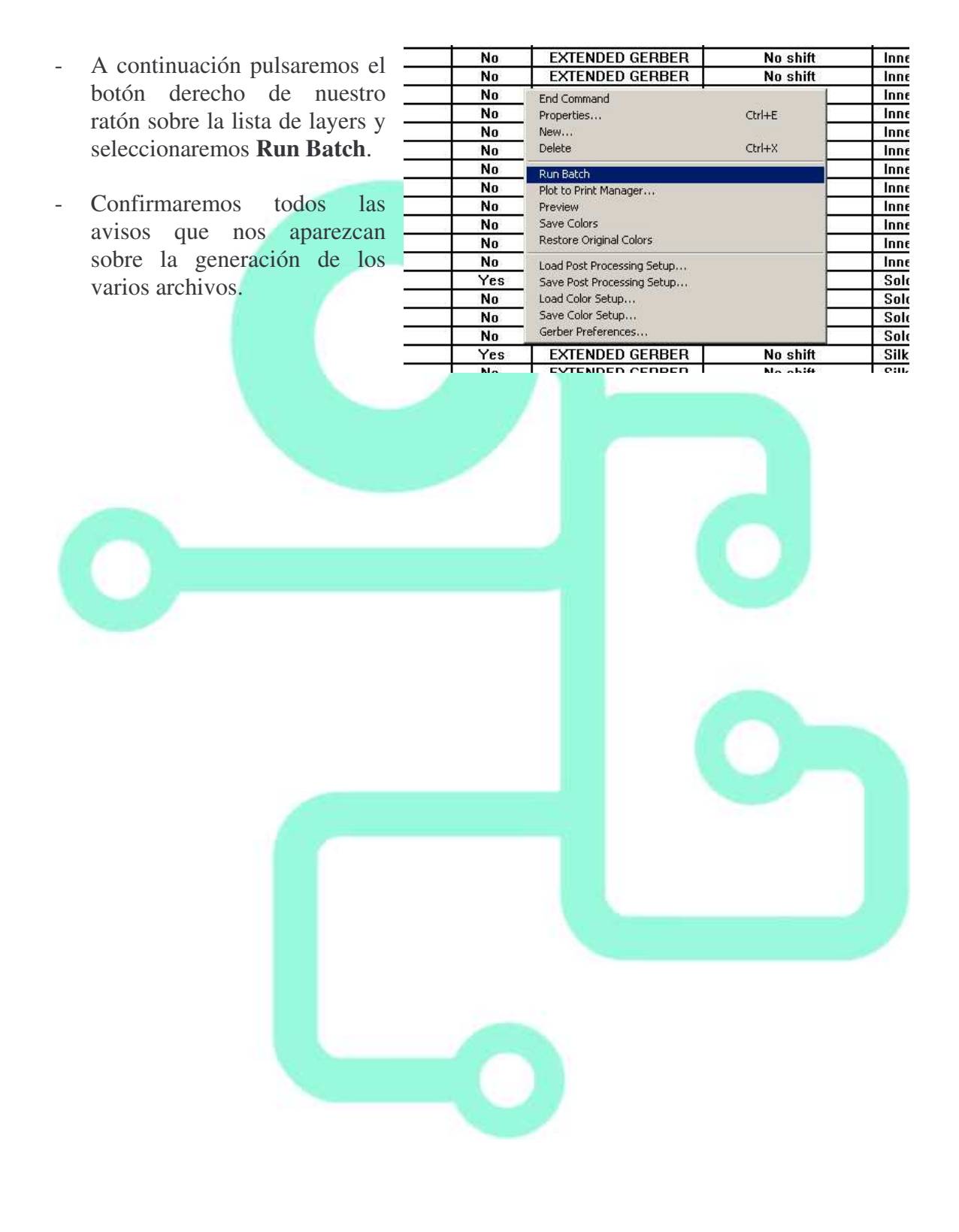